# **راهنمای پنل همکاری در فروش فروشگاه اینترنتی همراه برتر**

[Hamrahebartar.com](https://hamrahebartar.com/)

پس از ورود به [حساب کاربری](http://www.hamrahebartar.com/page-34/%D8%B1%D8%A7%D9%87%D9%86%D9%85%D8%A7%DB%8C-%D8%AB%D8%A8%D8%AA-%D9%86%D8%A7%D9%85---%D9%88%D8%B1%D9%88%D8%AF) خود، بر روی دکمه همکاری در فروش کلیک کنید تا به صفحه پنل کسب درآمد هدایت شوید همچنین در این صفحه می توانید در صورت نیاز به تغییر کلمه عبور و یا ویرایش اطالعات شخصی اقدام نمایید.

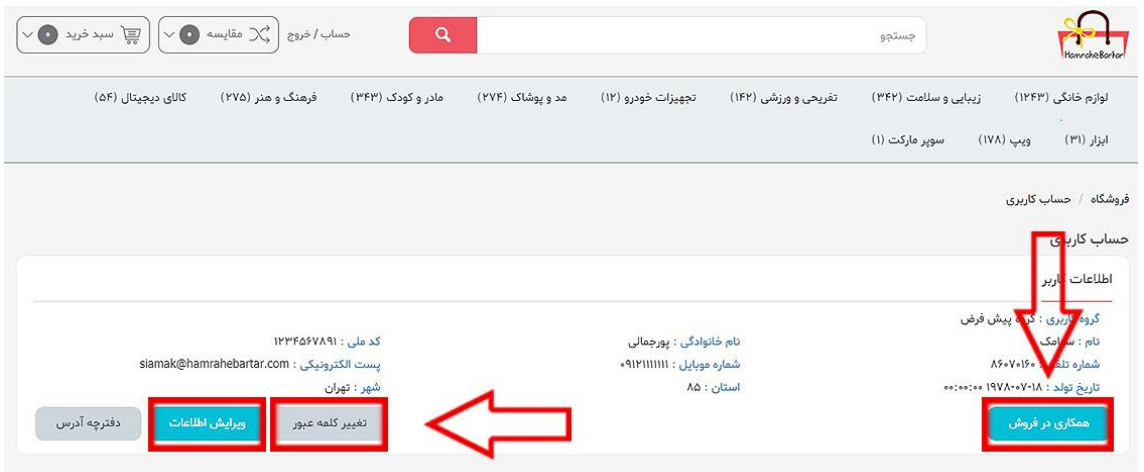

**اطالعات شخصی** 

**.1 وضعیت حقوقی:** اگر از طرف یک شرکت یا نهاد حقوقی ثبت نام می کنید گزینه حقوقی و در غیر این صورت گزینه حقیقی را انتخاب کنید.

**.2 شماره کارت بانکی:** برای درخواست تسویه حساب و دریافت کمیسیون فروش شماره کار ت 16 رقمی خود را وارد کنید.

توجه داشته باشید که شماره کارت وارد شده باید به نام شخص ثبت نام کننده باشد.

سپس بر روی ذخیره کلیک کنید.

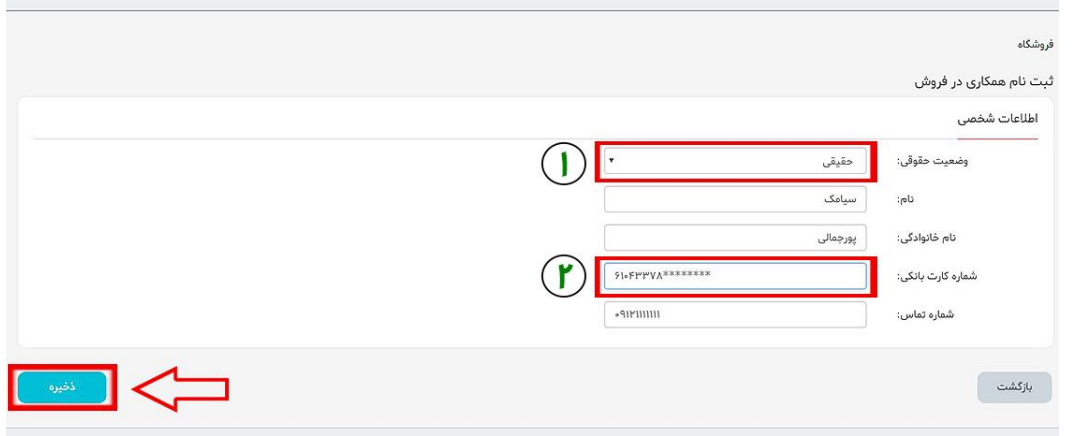

# **داشبورد**

بعد از ورود به پنل همکاری در فروش در قسمت داشبورد می توانید آمار کلی مربوط به تعداد کل کلیک،تعداد کل خریدها،مجموع درآمد و درآمد قطعی را مشاهده نمایید.

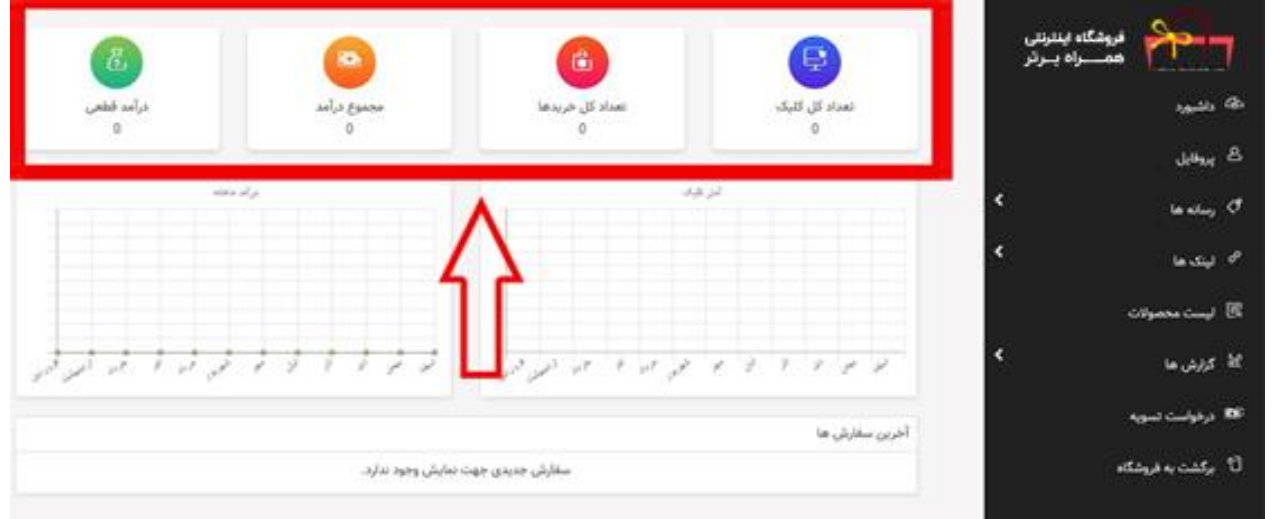

## **پروفایل**

در این قسمت می توانید پروفایل خود را مشاهده و یا ویرایش نمایید.

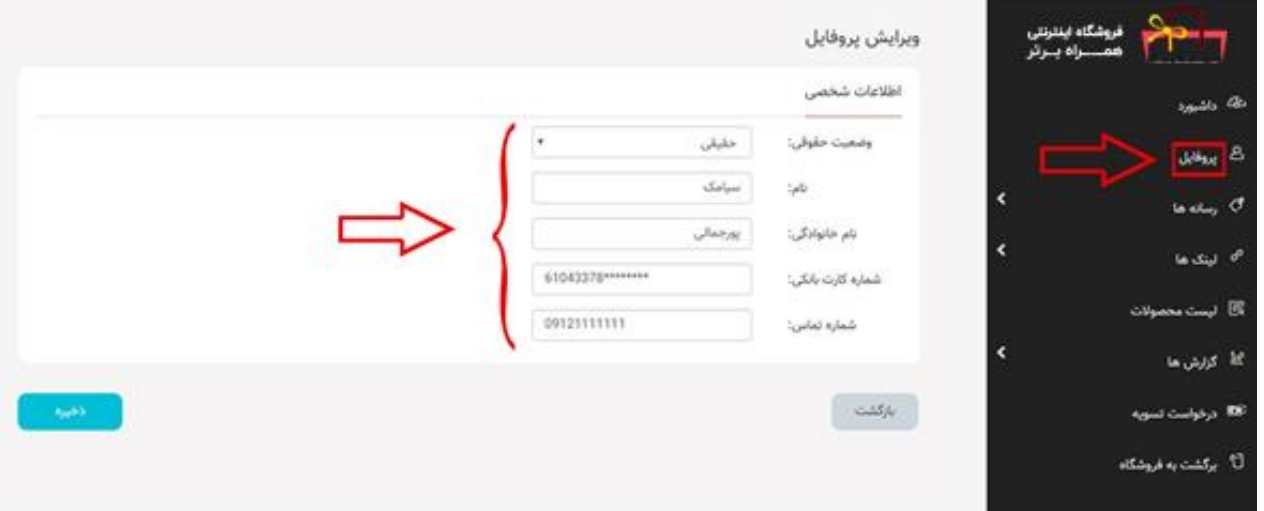

### **رسانه ها**

این قسمت شامل دو بخش رسانه جدید و رسانه های من می باشد شما می توانید در این بخش رسانه خود را وارد،مشاهده و یا ویرایش نمایید .

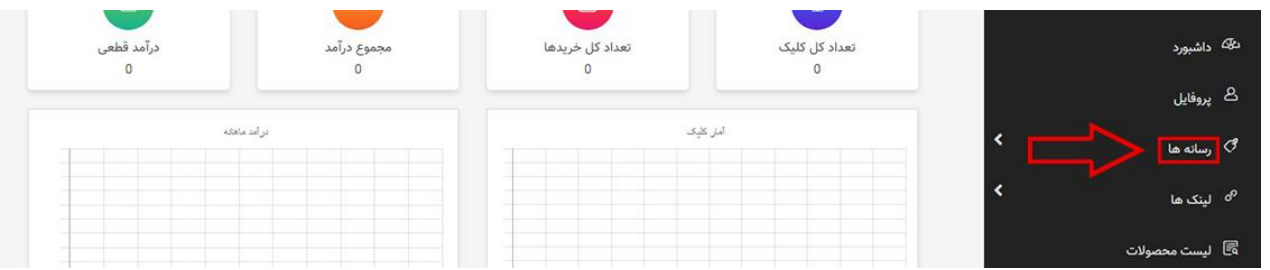

#### **رسانه جدید**

**پس از کلیک بر روی رسانه جدید موارد زیر را باید انجام دهید:** .1 عنوان رسانه را به دلخواه نام گذاری کنید. 2. موضوع رسانه (فروشگاه، شخصی/خبری) انتخاب می کنید. 3. نوع رسانه خود (سایت، وبلاگ، شبکه های اجتماعی نظیر اینستاگرام، تلگرام و غیره) را مشخص کنید. 4. لینک رسانه را در این قسمت وارد می کنیم. (مثال: www.instagram.com/hamrahebartarcom ) دقت داشته باشید هر رسانه باید به صورت جداگانه نوشته و ذخیره شود. سپس بر روی ذخیره کلیک کنید.

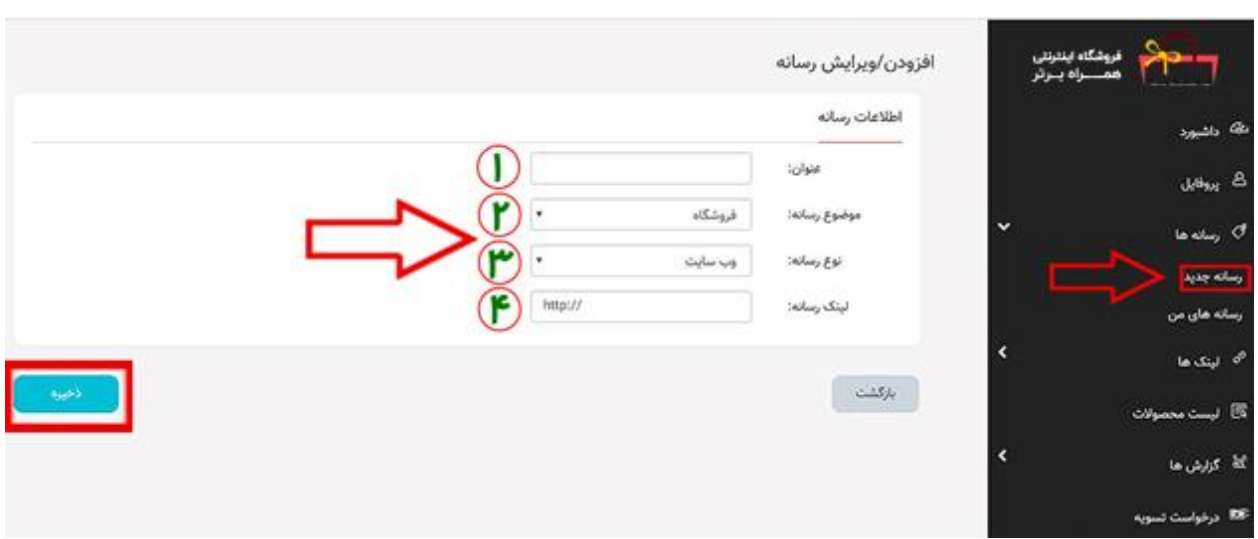

پس از ذخیره منتظر تایید رسانه خود باشید .

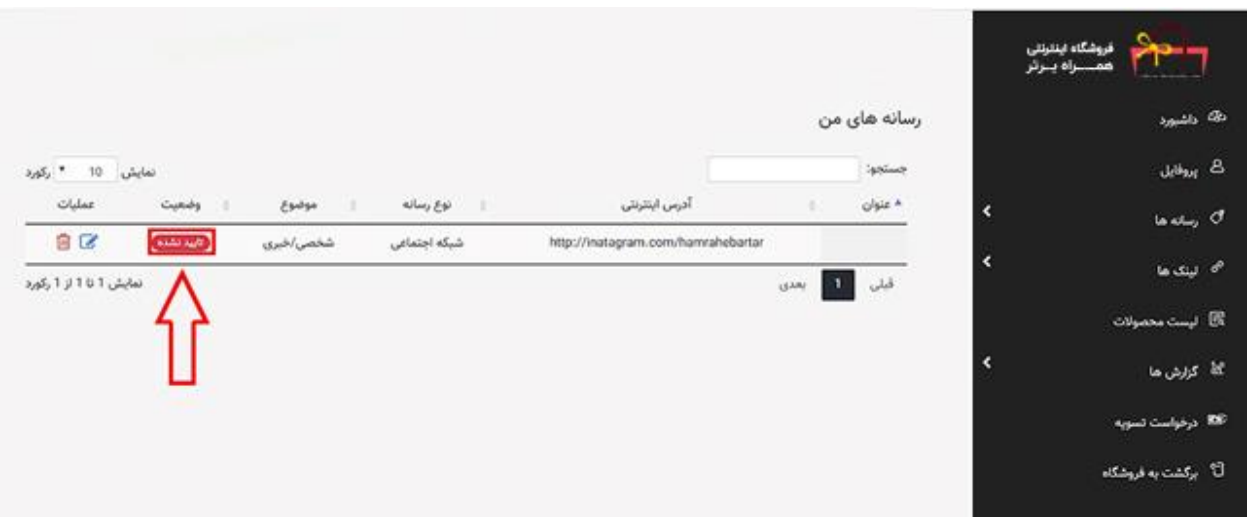

## **رسانه های من**

در این قسمت می توانید رسانه های خود را که تایید شده را مشاهده کنید.

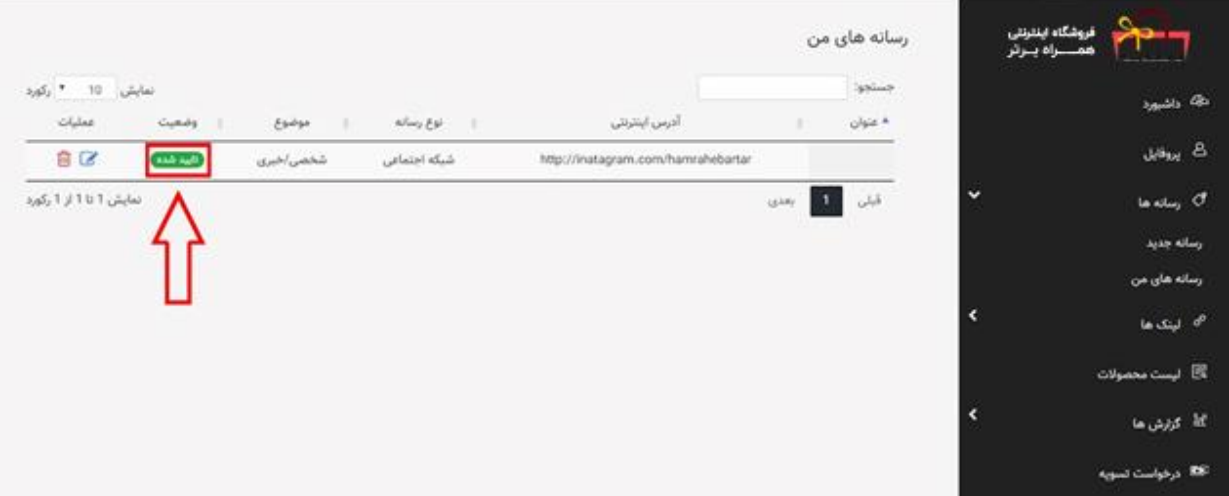

#### **لینک ها**

این قسمت شامل سه بخش است (لینک جدید، لینک دسته بندی، لینک های من) که در آن نام محصول، قیمت درج شده در سایت، میزان درصد و مبلغ کمیسون را می توانید مشاهده نمایید.

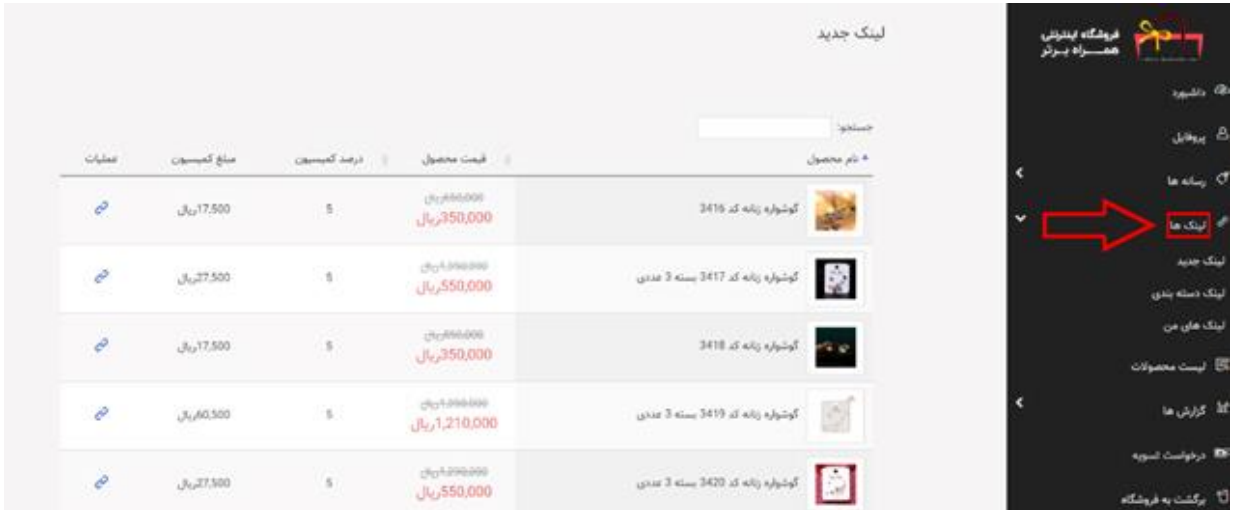

## **لینک جدید**

در این قسمت کلیه کاالها برای شما نمایش داده می شود. برای ایجاد لینک کاال بر روی عالمت جلوی آن در ستون عملیات کلیک کنید.

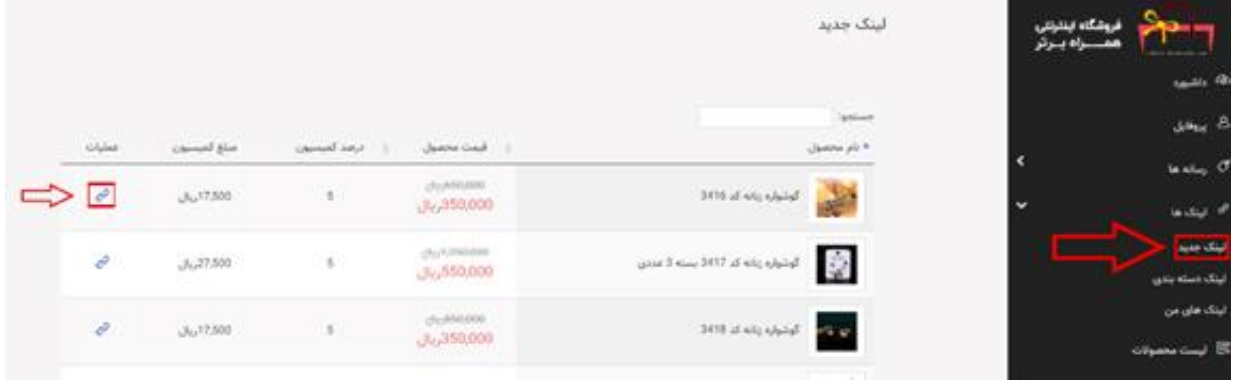

**سپس در پنجره باز شده طبق آموزش زیر عمل می کنید:**

**.**1 **عنوان:** نام محصول انتخاب شده را وارد کنید.

**.2 رسانه:** نوع رسانه را انتخاب کنید. )رسانه هایی که از قبل در قسمت رسانه ثبت کرده اید(

**.3 نوع لینک:** در این قسمت با توجه به انتخاب شما لینک مورد نظر همان بخش برای شما نمایش داده می شود.

پس از انتخاب و وارد کردن تمامی موارد بر روی ذخیره کلیک کنید.

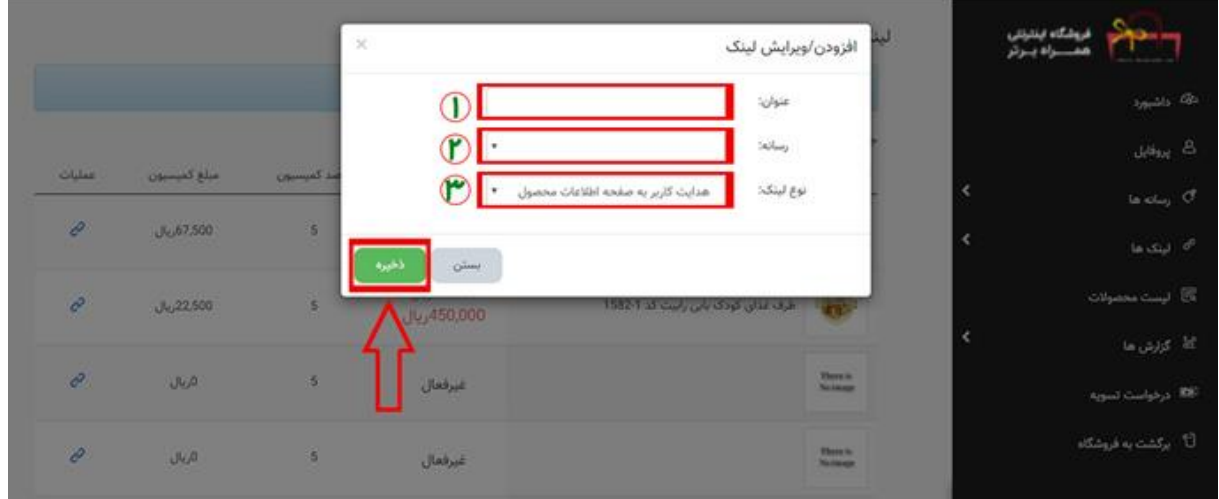

درصفحه باز شده دو لینک برای شما نمایش داده می شود. لینک مستقیم برای شبکه های اجتماعی و لینک جاوا اسکریپت برای وبسایت ها و وبالگ ها مورد استفاده قرار می گیرد. در انتها بر روی قبول کلیک کنید.

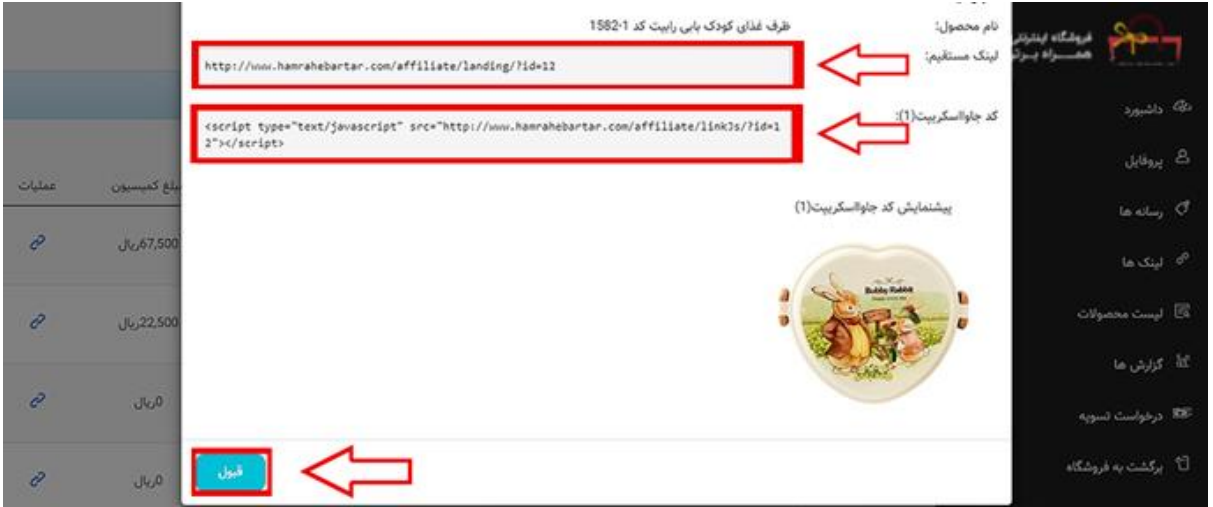

## **لینک دسته بندی**

در این قسمت همانند قسمت لینک جدید عمل می کنید با این تفاوت که در اینجا لینکی که به شما نمایش داده می شود لینک شاخه اصلی کاالها می باشد.

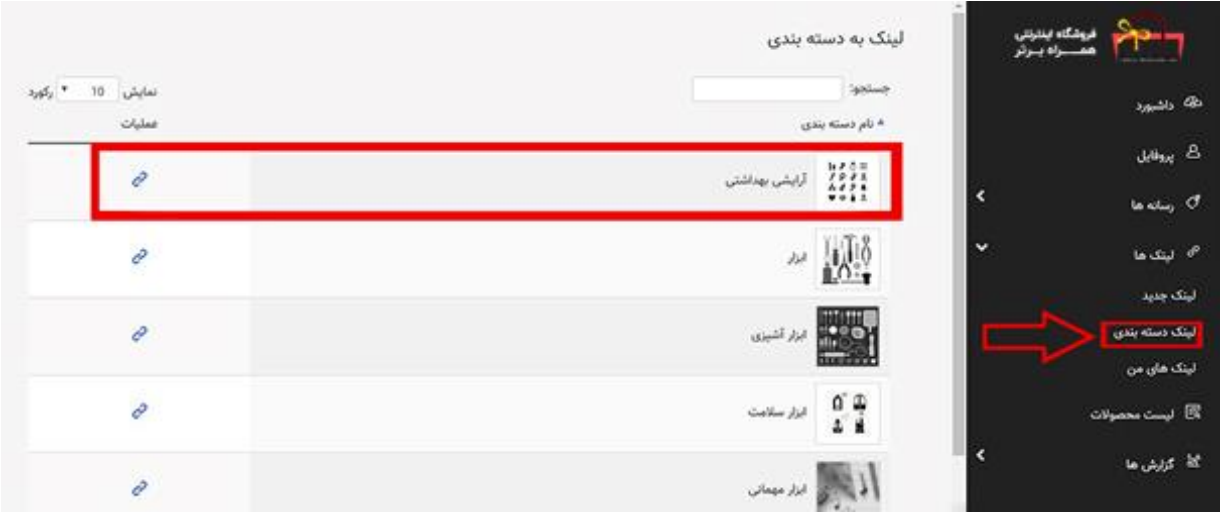

# **لینک های من**

در این قسمت لینک های ایجاد شده توسط شما،نمایش داده می شود.شما می توانید با کلیک بر روی عالمت مشاهده لینک در ستون عملیات لینک مورد نظر را کپی کرده و در صفحه وبسایت و یا شبکه ها اجتماعی خود قرار دهید.همچنین می توانید در این قسمت لینک های ایجاد شد را ویرایش و یا حذف کنید.

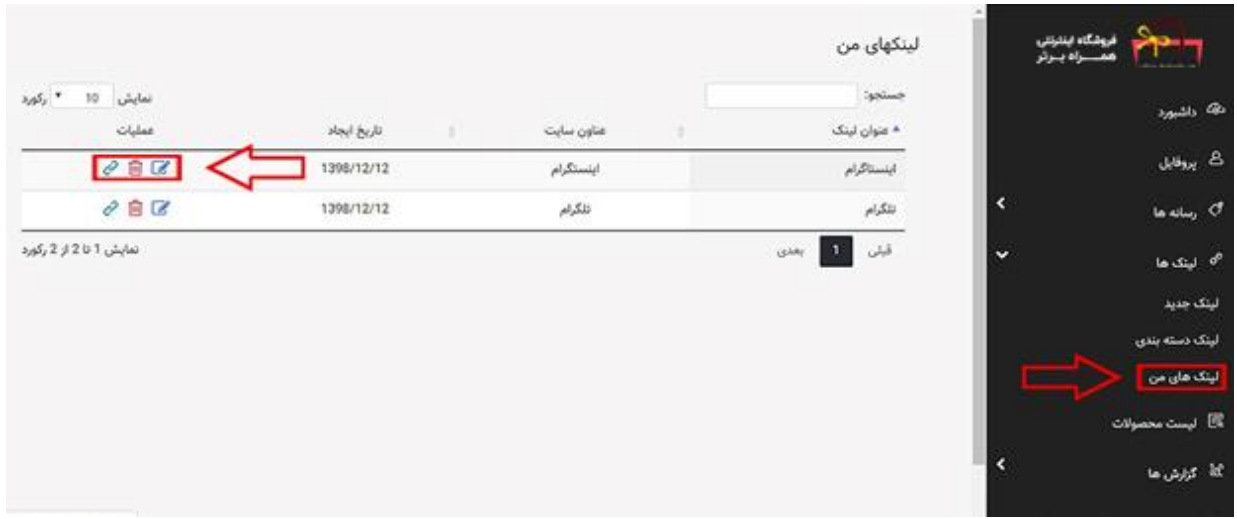

## **لیست محصوالت**

در این قسمت کلیه کاالها برای شما نمایش داده می شود که شما می توانید با استفاده از ستون های موجود درآن کاالی مورد نظر خود را انتخاب کنید.

**.**1 **ستون نمایش از:** شاخه ها و زیر شاخه های کلی محصوالت را می توانید از این قسمت انتخاب کنید.

**.**2 **ستون مرتب سازی:** در این ستون کاال های پرفروش،پربازدید و غیره،با انتخاب شما نمایش داده می شود.

**.**3 **ستون جستجو:** در این قسمت می توانید با وارد کردن نام یک کاال ،محصوالت ایجاد شده در سایت همراه برتر را برای انتخاب مشاهده کنید.

مثال: با وارد کردن کلمه چاقو کلیه محصوالت مربوط به آن کلمه برای شما نمایش داده می شود.

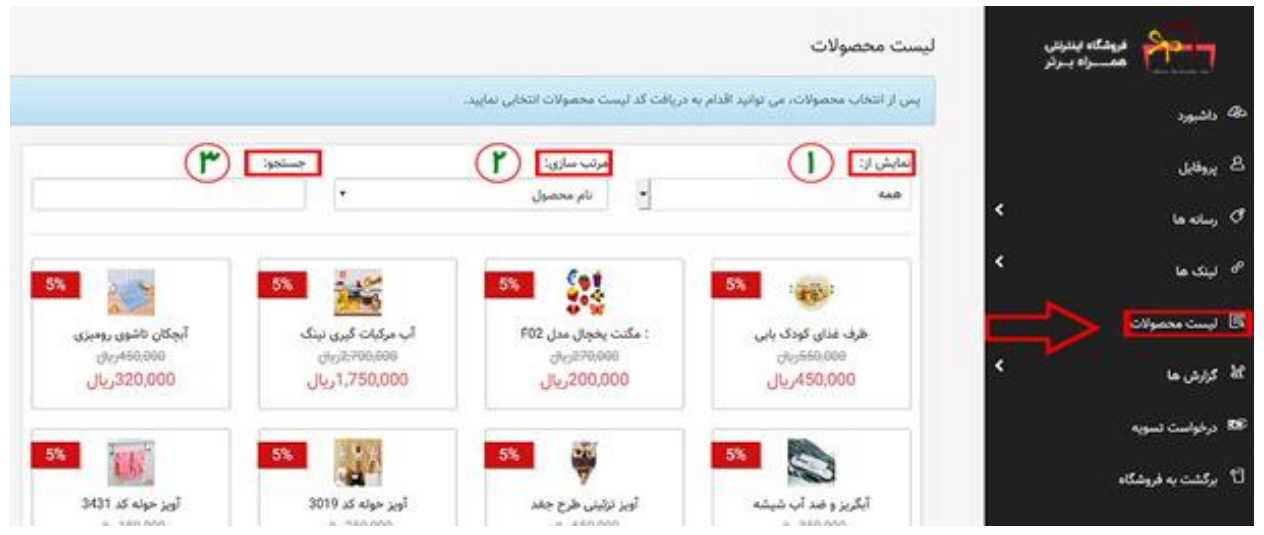

با انتخاب یک یا چند کاال و کلیک بر روی دکمه دریافت کد،کدهای جاوا اسکریپت به جهت درج کاال در سایت فروشگاهی برای شما نمایش داده می شود.

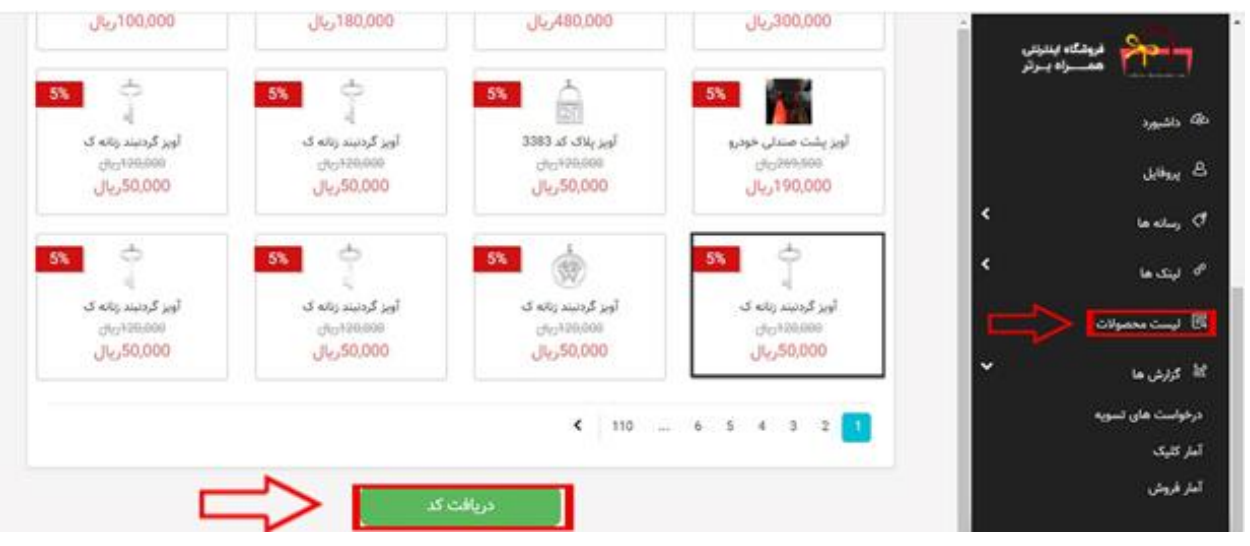

# **گزارش ها**

این قسمت شامل سه بخش می باشد که شامل درخواست های تسویه،آمار کلیک و آمار فروش است.شما می توانید با ورود به هر بخش جزئیات فعالیت خود در زمان مشخص را مشاهده نمایید.

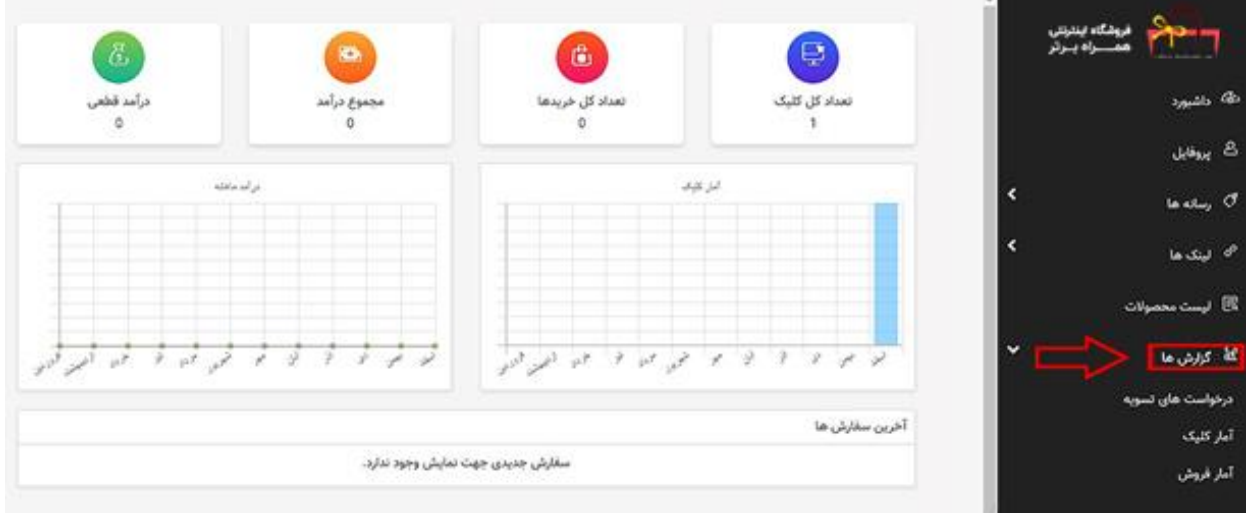

#### **درخواست تسویه**

دراین قسمت می توانید مشاهده کنید که تا پرداخت بعدی چه مبلغی مانده دارید و همچنین از این قسمت درخواست تسویه کنید.

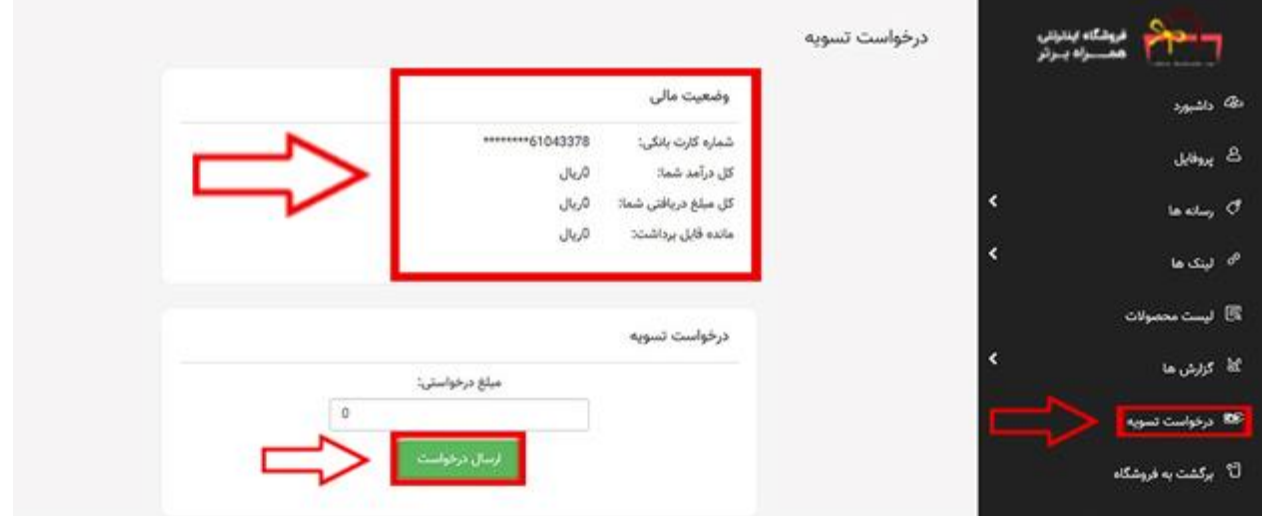